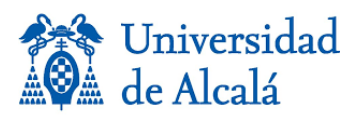

# **ÍNDICE**

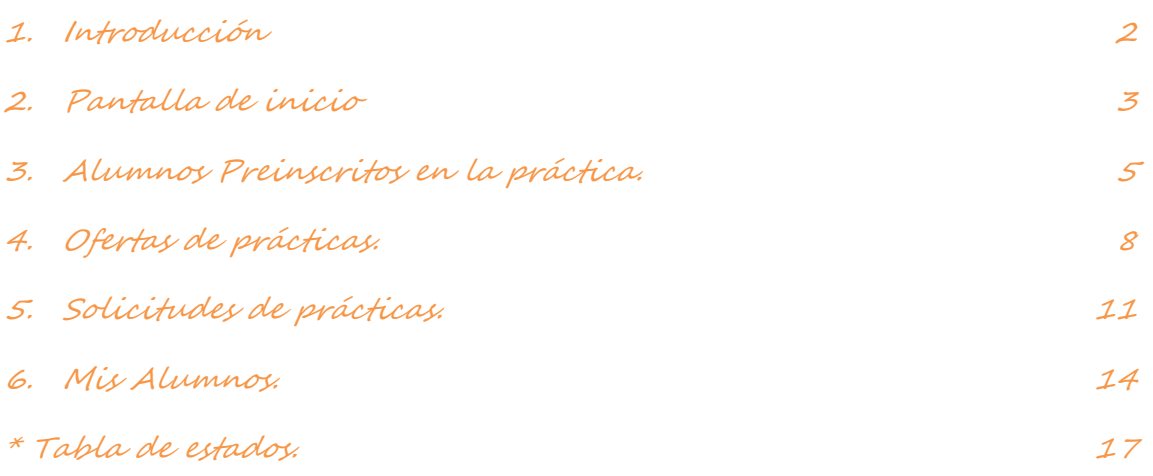

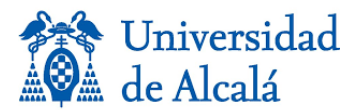

### <span id="page-1-0"></span>**1. Introducción**

El acceso a la aplicación de administración de Gipe (Gestión integral de prácticas externas) se encuentra registrada en el sistema en la siguiente dirección: **<https://gipe.uah.es/admin/>**.

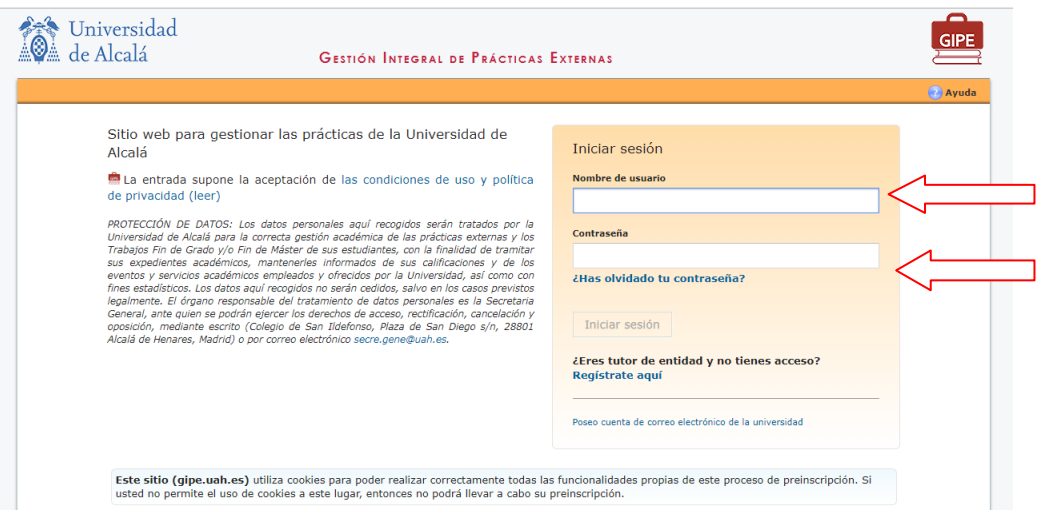

Gestión en la aplicación por tipo de usuario:

- Superusuario, es el encargado de gestionar todas las asignaturas de prácticas de su centro, así como la creación de los responsables y tutores de la práctica.
- **Responsable de práctica:** Este usuario lo creará el superusuario de cada centro, dentro la aplicación. Será el encargado de gestionar los alumnos que soliciten la práctica, las ofertas de las empresas y las solicitudes de dichas prácticas.
- **Tutor:** Este usuario lo creará el superusuario de cada centro, dentro la aplicación. Será el encargado de realizar el seguimiento de los alumnos en la práctica y rellenar las evaluaciones correspondientes.

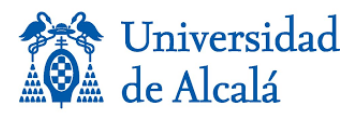

### <span id="page-2-0"></span>**2. Pantalla de inicio**

Pantalla que aparece al identificarse en el sistema. Aparecerán varias pestañas aunque no podrá operar con todas ellas, algunas son sólo de consulta.

En esta pantalla es donde verá sus correos y avisos internos de la aplicación.

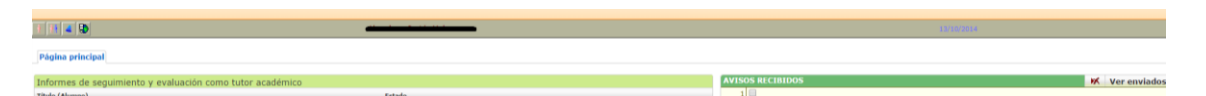

Descripción de la botonera:

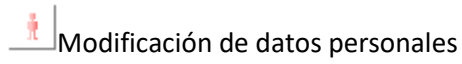

 $\frac{\mathbf{H}\mathbf{H}}{\mathbf{H}}$ Creación de usuario tutor. Introduzca los datos de la persona, el tipo de usuario y pulse "Crear usuario".

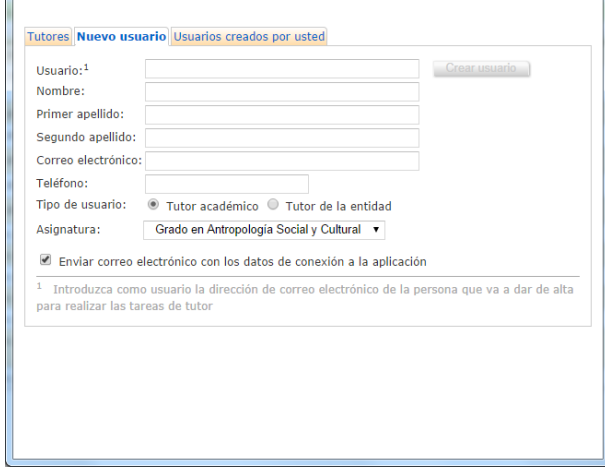

Enviar aviso: Pulsando el icono aparecerá la siguiente pantalla en la que podrá mandar un aviso por la aplicación, por mail o ambos.

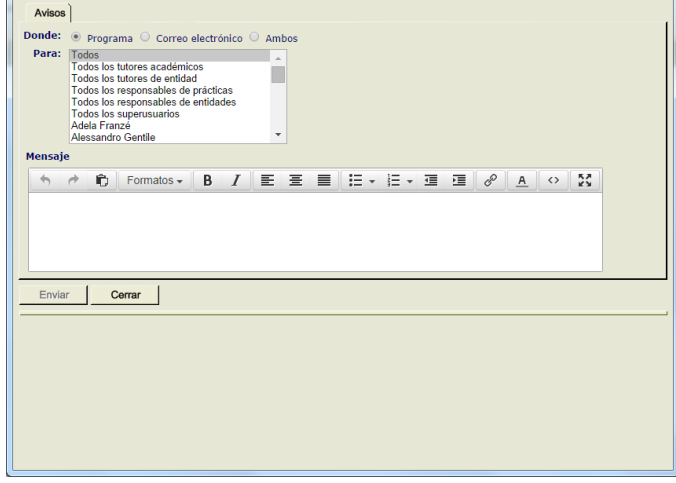

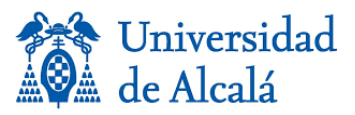

Prácticas Externas: manual de administración

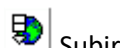

Subir documentos al programa.

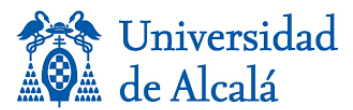

### <span id="page-4-0"></span>**3. Alumnos Preinscritos en la práctica.**

En todas las pantallas de las diferentes pestañas aparece en la parte superior unos campos por los que se podrán realizar las búsquedas para filtrar los resultados que se mostrarán en la parte inferior de la pantalla.

En esta pestaña nos muestra los alumnos que se han preinscrito en la práctica. Si en la configuración de la asignatura no estuviera marcado "selección previa" aquí no habría que hacer nada ya que los alumnos ya estarían admitidos.

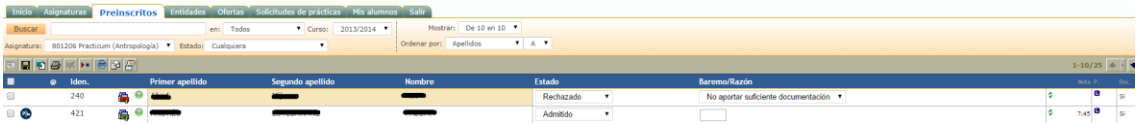

Con este botón volveremos a la pantalla anterior NO debemos usar la flecha del  $n$ avegador  $\leftarrow$ .

 $\blacksquare$ Graba las modificaciones efectuadas.

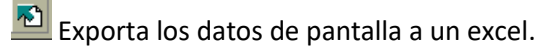

Genera una copia de la pantalla para imprimirla.

Elimina el registro seleccionado.

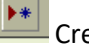

Crea un nuevo registro.

Genera la lista de admitidos, rechazados y en espera.

 $E$  $E$  Enviar correo a los alumnos seleccionados.

Histórico de los correos enviados.

Sobre los datos podemos realizar diferentes acciones:

- Para actuar sobre uno o varios registros los seleccionaremos marcando el check que aparece a la izquierda de cada uno.
- @ Pinchando sobre la arroba que aparece en la cabecera del listado mostrará los mail de los alumnos.

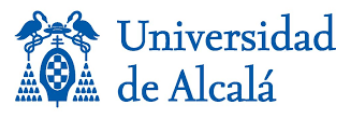

- Indica que el alumno está seleccionado en una práctica, pinchando sobre el icono nos muestra información de la práctica en la que está admitido.
- o **Iaj** o **II**ndica si el alumno está matriculado en la universidad este curso, si el icono es rojo no está matriculado si es verde si está matriculado.
- Indica que puede subir documentos, si lo pinchamos se pondrá en rojo que indica que no puede subir documentos.
- Si encontramos un cuarto de círculo verde nos indicará que el alumno cumple con las condiciones para la práctica. Si es de color rojo, indicará que no cumple las condiciones para la práctica.
- **Estados:** se puede modificar el estado de la preinscripción, el desplegable mostrará a los estados a los que puede pasar el alumno dependiento del periodo en el que se encuentre la práctica. Consultar \* [Tabla de estados.](#page-16-0)
- **Baremo/Razón:** Si se ha rechazado la preinscripción del alumno aparecerá un desplegable para seleccionar la causa de rechazo.
- $\blacksquare$ <sup> $\ddagger$ </sup> Pinchando en el icono se solicita la actualización de la nota media del alumno, el resultado se mostrará al día siguiente.
- El estudiante no ha propuesto prácticas si se pincha aparecerá la siguiente ventana para rellenar los datos de la entidad y persona de contacto de la misma y una vez que se salve el icono se volverá verde.

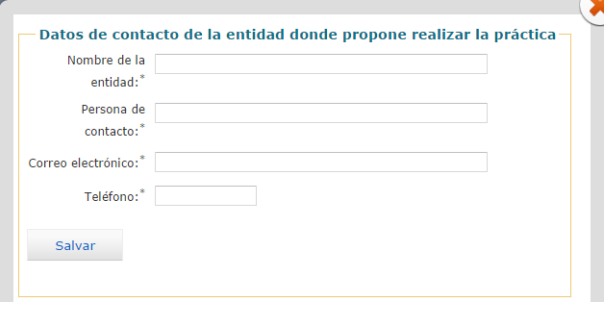

 $A + 10/25$   $\leftarrow$   $\leftarrow$   $\leftarrow$  A la derecha de la botonera aparece este icono para poder mostrar en las diferentes paginas a los alumnos de 10 en 10.

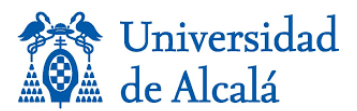

Pinchando sobre el alumno nos lleva a la siguiente pantalla:

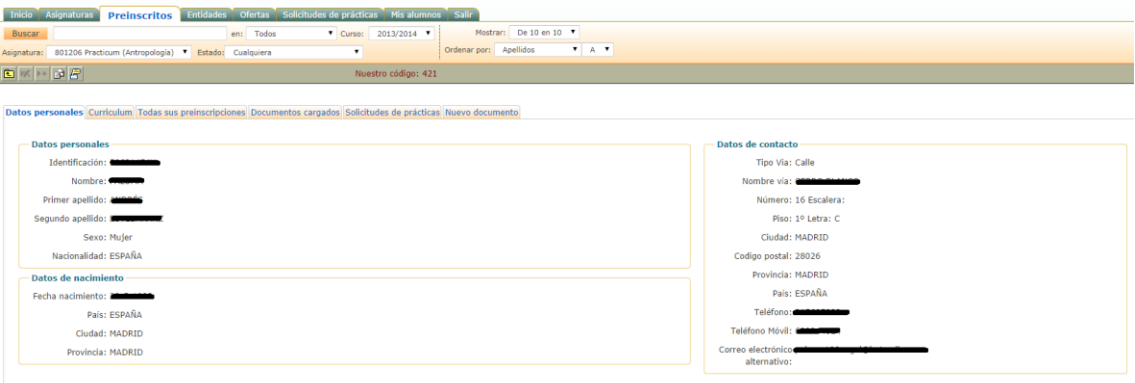

**Datos personales:** muestra los datos personales del alumno.

**Curriculum:** Aparece el curriculum introducido por el alumno desde el sistema.

**Todas sus preinscripciones:** Aparecen las asignaturas en las que está preincrito en la última convocatoria.

**Documentos cargados:** Documentos que ha subido el alumno.

**Solicitudes de prácticas:** Muestra todas las práctica solicitadas por el alumno y el estado de las mismas.

**Nuevo documento:** Desde aquí podemos subir documentos para el alumno.

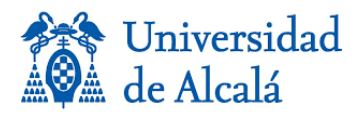

### <span id="page-7-0"></span>**4. Ofertas de prácticas.**

En esta pestaña aparecen las ofertas de prácticas que las entidades han grabado en el sistema.

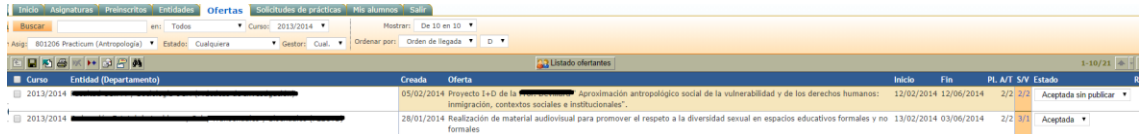

Los iconos tienen una funcionalidad similar a la mencionada anteriormente.

Búsqueda avanzada. Pinchando este icono aparece una ventana para realizar búsquedas más precisas.

Situando el cursor sobre la cabecera muestra información del contenido de los datos.

Se puede acceder al listado de ofertantes mediante el botón **. Con l'al Listado ofertantes** 

Nos muestra una pantalla con un listado de ofertantes.

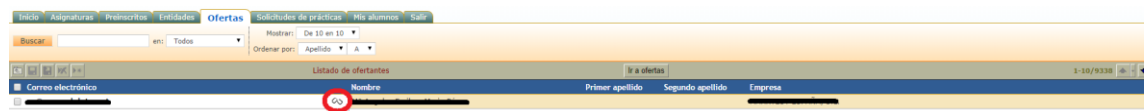

Desde aquí podemos desvincular al ofertante de la entidad, mediante el icono  $\infty$ .

Si pinchamos sobre un ofertante nos muestra sus datos de la entidad.

Desde aquí podemos modificar los datos y vincular a la persona a otra entidad. Eligiendo primero la nueva entidad a la que se le quiere vincular y pulsar el botón  $\mathscr{P}$ . Una misma persona puede estar vinculado a varias entidades. Si grabamos en este momento  $\Box$ lo que estamos haciendo es desvincular a la persona de la entidad que tuviera seleccionada anteriormente (solo de esta).

Se puede buscar las entidades requeridas por la barra de búsqueda, nos mostrará de acuerdo a los parámetros seleccionados en los filtros de búsqueda.

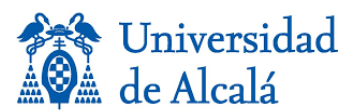

#### Pinchando sobre una de las ofertas nos aparece la siguiente pantalla:

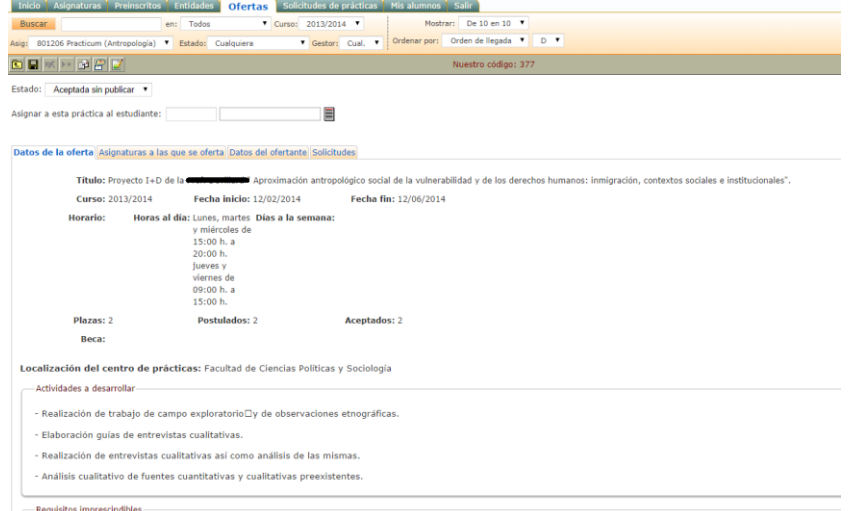

Desde esta pantalla podemos:

- Cambiar el estado de la oferta seleccionando en el desplegable el que corresponda.
- Asignar alumnos a la práctica, esto podemos hacerlo pinchando el icono l que nos abre una ventana de búsqueda de alumnos por los criterios que introduzcamos y en la parte inferior aparecen los alumnos que cumplen las condiciones pudiendo seleccionarlos desde aquí salvarlos y comunicación de correo.

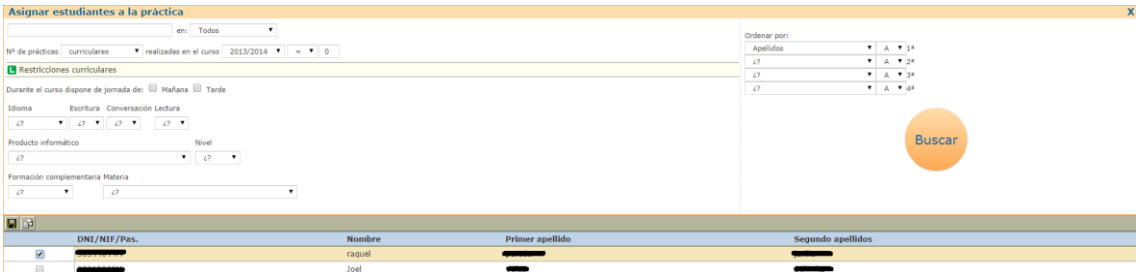

Datos de la oferta: Muestra información de la oferta de prácticas.

Asignaturas a las que se oferta: Listado con las asignaturas a las que se oferta la práctica.

Datos del ofertante: Muestra la información del ofertante.

Solicitudes: Nos lleva a una pantalla donde aparecen los alumnos solicitantes de la

práctica pudiendo desde esta pantalla asociarle o cambiar el tutor desde el icono  $\equiv$ .

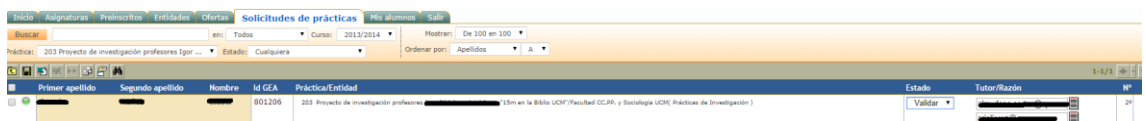

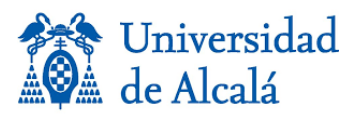

 $\overline{\bullet}$  Si aparece este icono indica que se ha recibido el anexo del estudiante por parte de

la entidad.

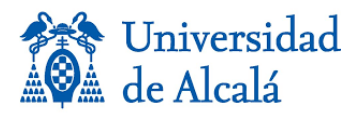

# <span id="page-10-0"></span>**5. Solicitudes de prácticas.**

En esta pestaña aparecen las solicitudes de prácticas de los alumnos.

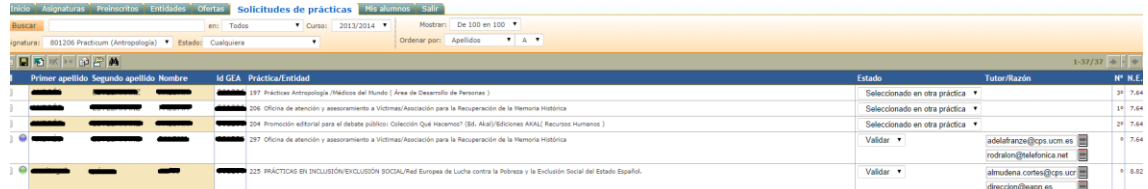

Acciones a realizar en esta pantalla:

- $\exists$  Nos muestra la plantilla del anexo del estudiante, los cambios se realizarán desde los servicios informáticos.
- Descarga el documento del anexo del estudiante que se seleccione en la carpeta de "descargas" de nuestro PC.
- **Estados:** Se puede modificar el estado de la solicitud, el desplegable mostrará a los estados a los que puede pasar el alumno dependiento del periodo en el que se encuentre la práctica. Consultar \* [Tabla de estados.](#page-16-0)
- **Tutor/Razón:** Se puede cambiar el tutor de la práctica de la universidad.

Al pinchar sobre la imagen  $\equiv$  nos mostrará una pantalla para elegir o crear un nuevo tutor.

Significado de los iconos en el listado de alumnos:

- Indica que se envió el anexo del estudiante a firmar en la entidad.
- Indica que se recibió el anexo del estudiante de la entidad.
- **O**Indica que no se avisó al estudiante para recoger el anexo.
- Indica que se avisó al estudiante para llevar el anexo a la entidad.

Pinchando sobre el alumno nos llevará a una nueva pantalla:

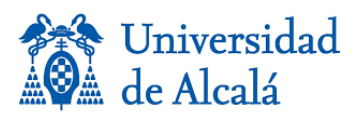

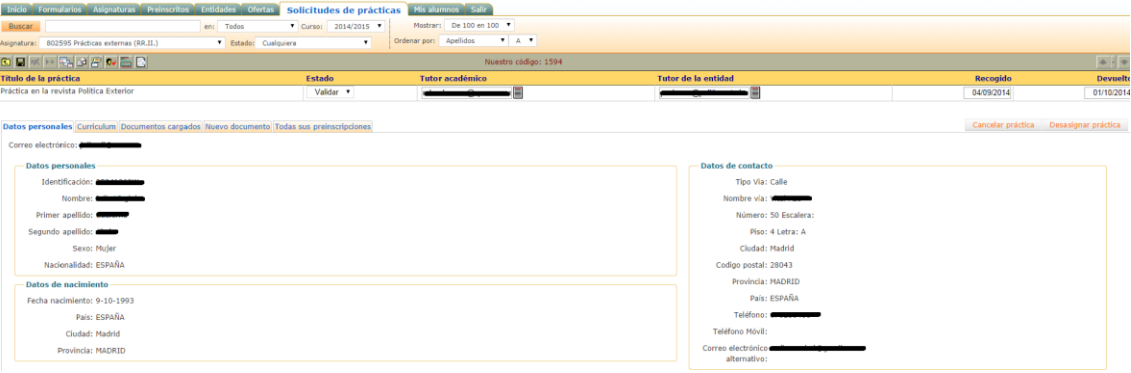

Operativa dentro de la pantalla:

E<sub>L</sub><br><u>Nos</u> lleva al seguimiento de la práctica:

and in

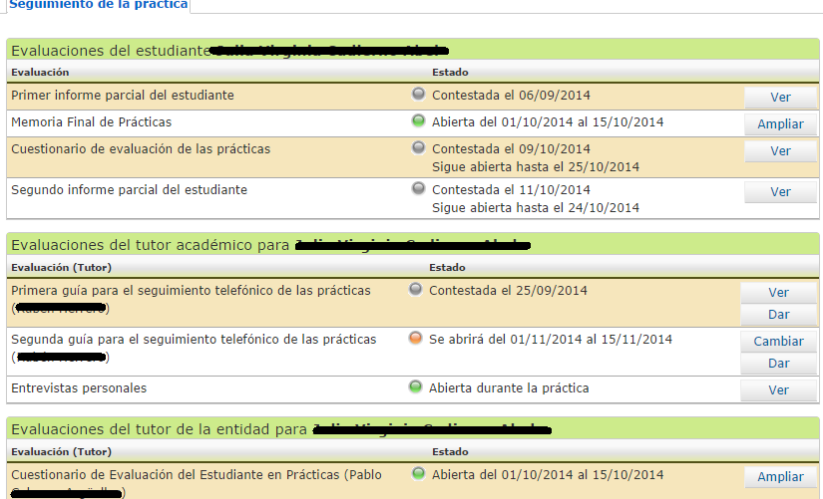

Hay 3 tipos de evaluaciones, para el estudiante, el tutor académico y el tutor de la entidad.

Si la evaluación tiene el icono <sup>o</sup> indica que ya está contestada, pulsando sobre el botón "Ver" nos mostrará el informe correspondiente el cual podremos imprimir, guardar en Word o Pdf.

Si contiene el icono <sup>o</sup> indica que la evaluación está abierta en unos plazos, estos se puede cambiar desde el botón "Ampliar".

Si contiene el icono <sup>o</sup> indica que se abrirá en una fecha determinada. En este caso se podrá modificar la fecha mediante el botón "Cambiar". También se puede dar permiso al tutor de la entidad, para que rellene esta evaluación, pinchando el botón "Dar" o "Quitar" para que ya no pueda evaluar.

Si contiene el icono  $\bullet$  indica que se ha pasado la fecha y la evaluación no ha sido contestada. Se podrá ampliar el plazo mediante el botón "Abrir".

Envía un aviso de recogida del anexo del estudiante al alumno/a.

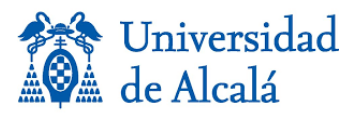

Se podrá modificar el estado y los tutores igual que lo mencionado anteriormente. Y se gestionarán las fechas de recogida y devolución del anexo por parte del estudiante.

Mediante el botón "**Cancelar práctica**", se puede desvincular al alumno de la práctica, indicando en la pantalla que se muestra, el motivo y fecha de la cancelación. Pudiendo indicar si se libera la plaza y se desasignan los tutores.

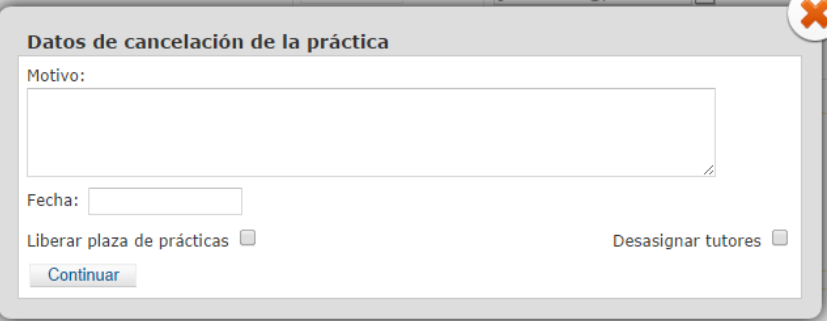

Mediante el botón "**Desasignar práctica**", se puede desvincular al alumno de la práctica, sin plasmar un motivo y se realiza de forma automática la liberación de la práctica y se desasignan los tutores.

Se podrá ver la información del alumno pulsando en las diferentes pestañas de la pantalla.

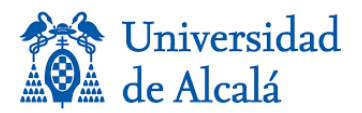

### <span id="page-13-0"></span>**6. Mis Alumnos.**

En esta pestaña muestra los alumnos de la práctica.

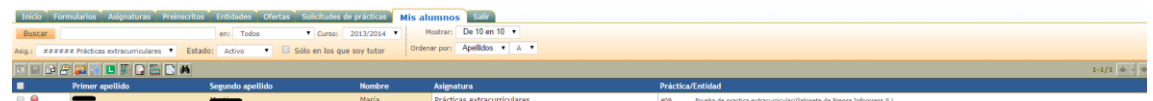

Mostrará una pantalla aparte con el listado de **Tutores académicos**. Podrá exportar a Pdf o Excel.

Mostrará una pantalla aparte con el listado de **Alumnos mayores de 28 años**. Podrá exportar a Pdf o Excel.

Mostrará una pantalla aparte con el listado de **Prácticas**. Podrá exportar a Pdf o Excel.

Mostrará una pantalla aparte con el listado de **Notas**. Podrá exportar a Pdf o Excel.

Nos enviará a la pantalla de gestión de tutores de entidades, para generar el nombramiento del tutor de entidad. (Sólo para superusuarios).

Plantilla del certificado de estudiante. Se ocupará los servicios informáticos. (Sólo para superusuarios).

Nos muestra un listado de modelos de certificados de prácticas, descargando en nuestra carpeta de descargas del Pc, el modelo que seleccionemos. (Sólo para superusuarios).

Significado de los iconos en el listado de alumnos:

Indica que se ha entregado al estudiante el certificado de prácticas.

**O**Indica que no se ha entregado al estudiante el certificado de prácticas.

 $\mathbf 1$  Indica que se avisó al estudiante para recogida o generar certificado de prácticas.

 $\Lambda$  Indica que el alumno es mayor de 28 años y tiene ya una póliza de seguro de accidentes gestionada.

Indica que el alumno es mayor de 28 años y NO tiene una póliza de seguro de accidentes gestionada.

Pinchando sobre el alumno nos llevará a una nueva pantalla:

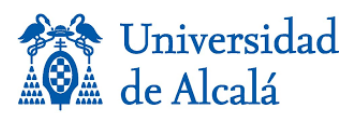

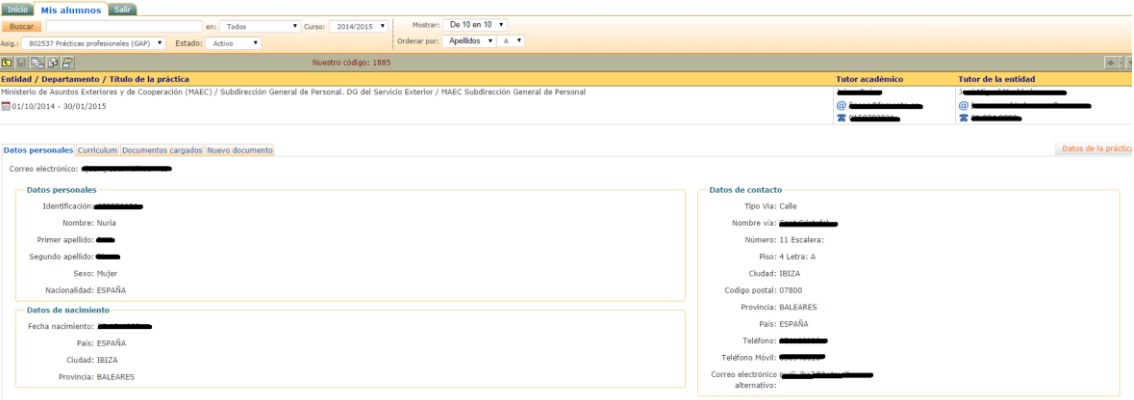

### Operativa dentro de la pantalla:

and the control of the control of

E<sub>la</sub> Nos lleva al seguimiento de la práctica:

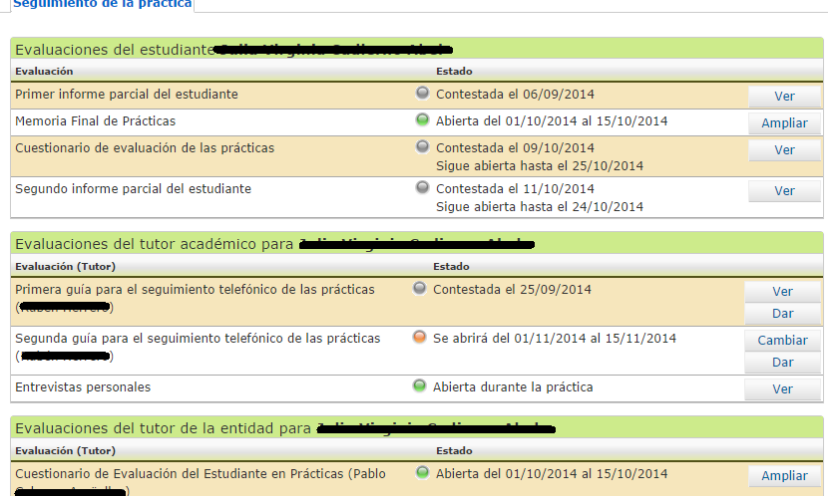

Hay 3 tipos de evaluaciones, para el estudiante, el tutor académico y el tutor de la entidad.

Si la evaluación tiene el icono <sup>o</sup> indica que ya está contestada, pulsando sobre el botón "Ver" nos mostrará el informe correspondiente el cual podremos imprimir, guardar en Word o Pdf.

Si contiene el icono indica que la evaluación está abierta en unos plazos, estos se puede cambiar desde el botón "Ampliar".

Si contiene el icono <sup>o</sup> indica que se abrirá en una fecha determinada. En este caso se podrá modificar la fecha mediante el botón "Cambiar".

Si contiene el icono  $\bullet$  indica que se ha pasado la fecha y la evaluación no ha sido contestada. Se podrá ampliar el plazo mediante el botón "Abrir".

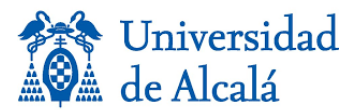

En las prácticas que ya han finalizado los alumnos, el tutor puede calificar desde esta pantalla.

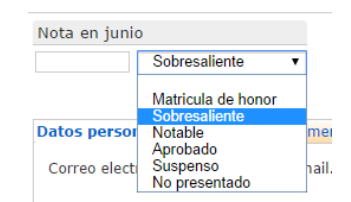

Se podrá ver la información del alumno pulsando en las diferentes pestañas de la pantalla. Y desde el botón "Datos de la práctica", mostrará información sobre la práctica.

Se podrá ver el contenido de otras pestañas, Formularios, Preinscritos, Ofertas, Solicitudes de prácticas y Mis alumnos. En estas pantallas actuarán otros perfiles de usuario.

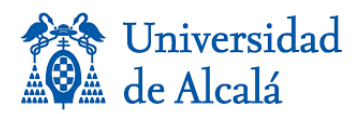

## <span id="page-16-0"></span>**\* Tabla de estados.**

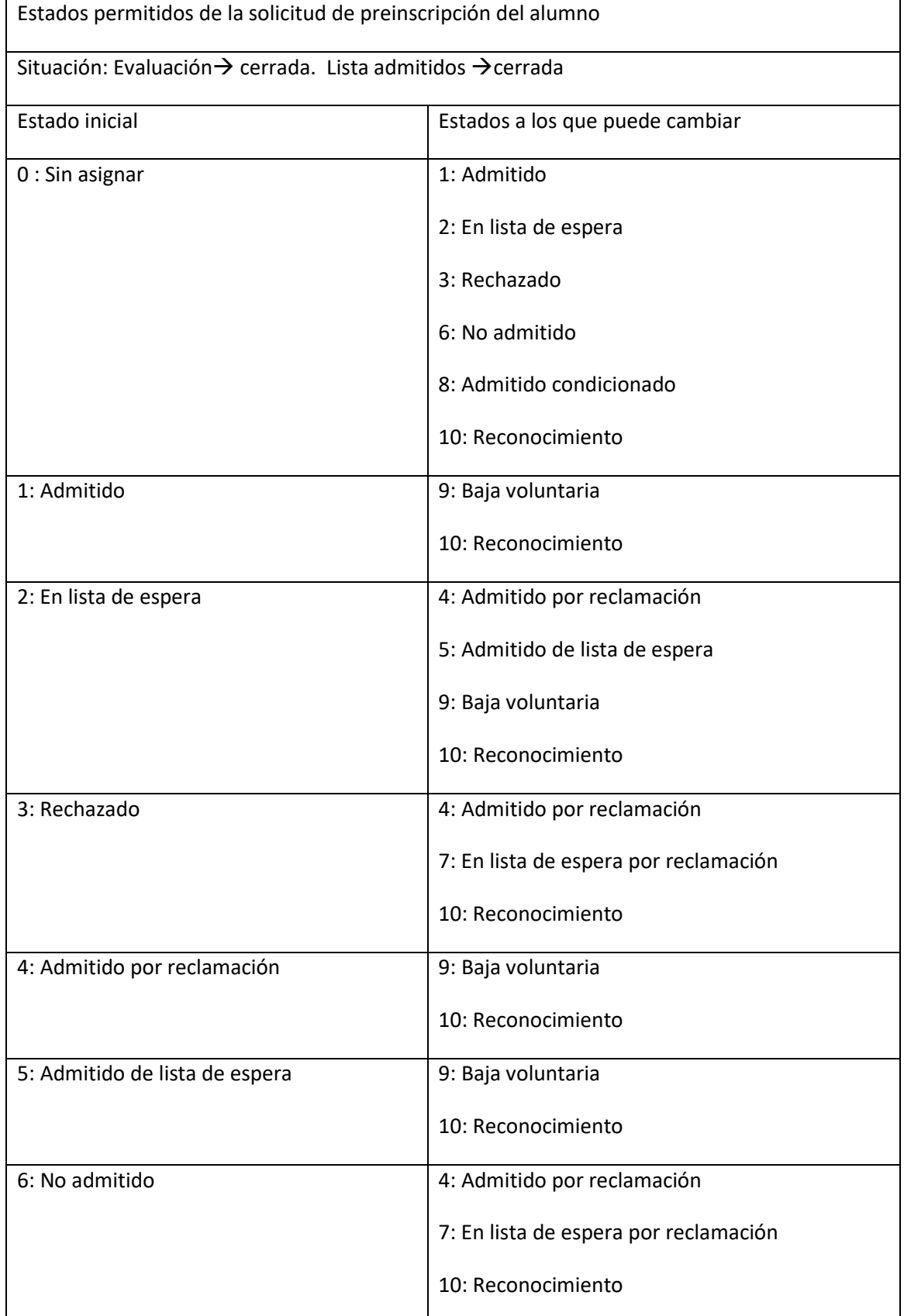

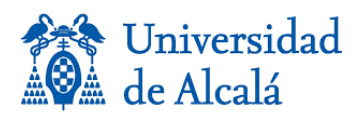

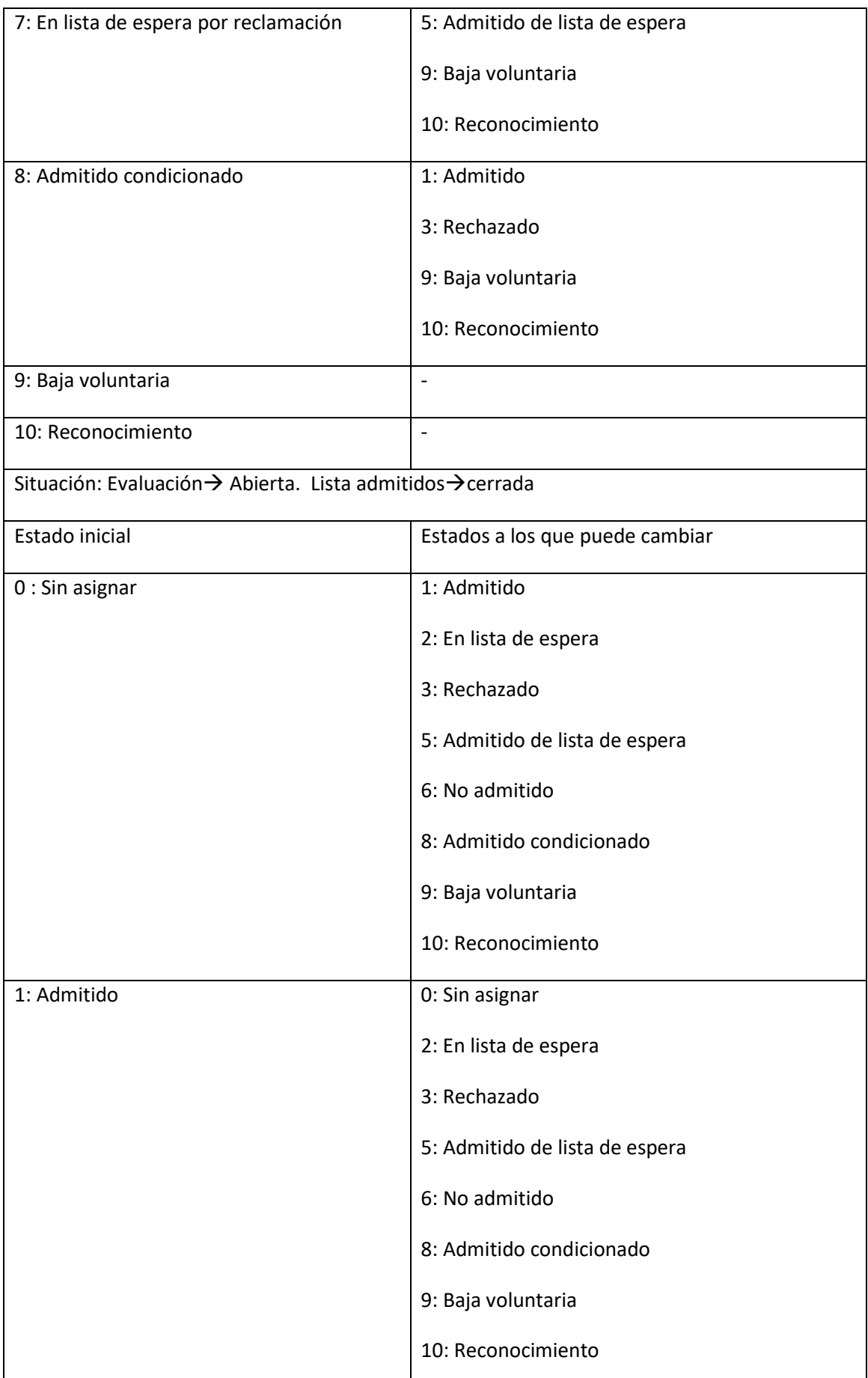

### Prácticas Externas: manual de administración

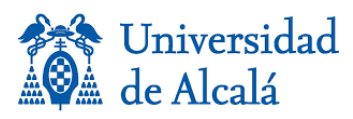

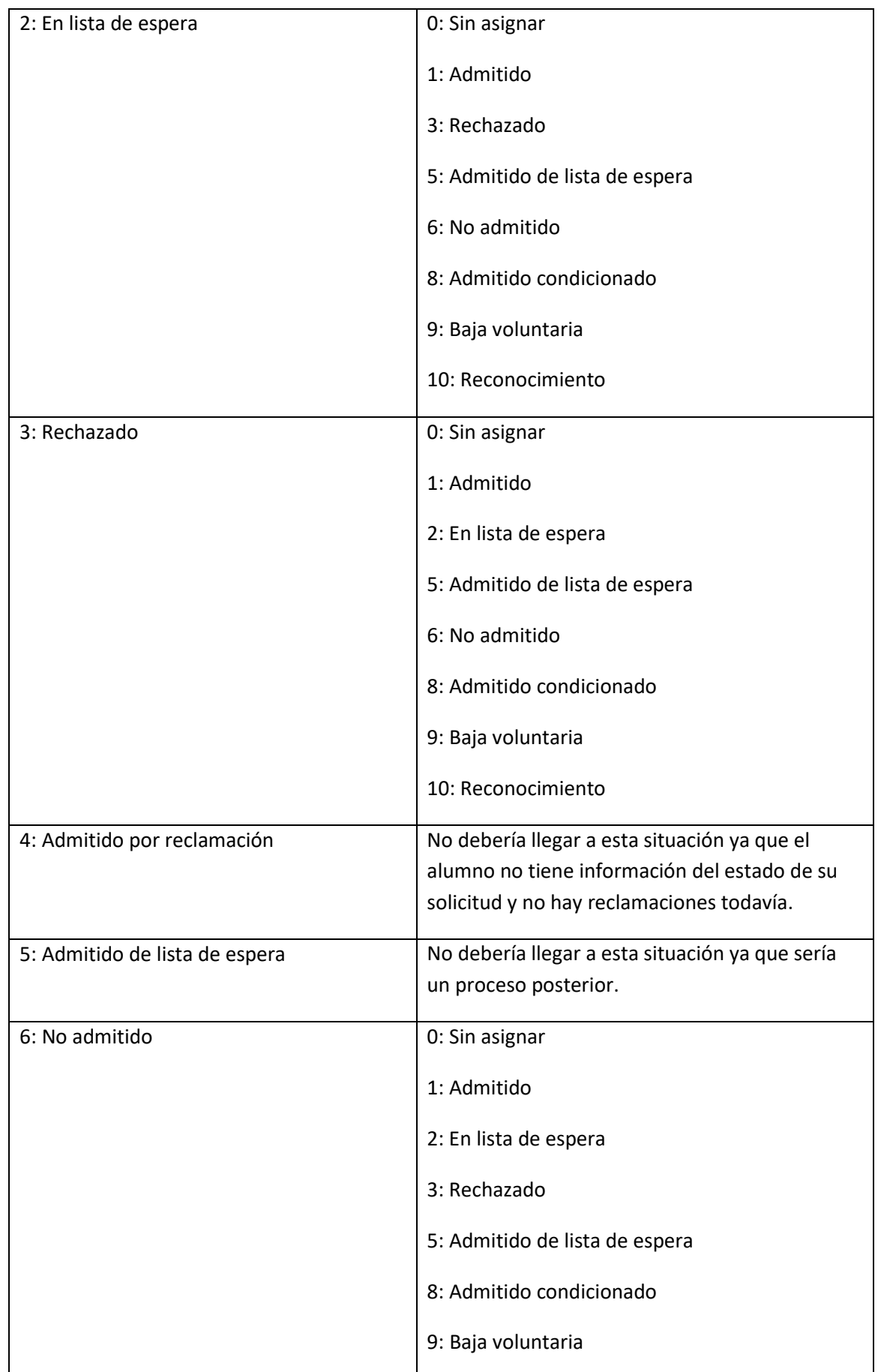

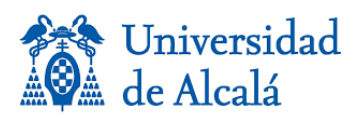

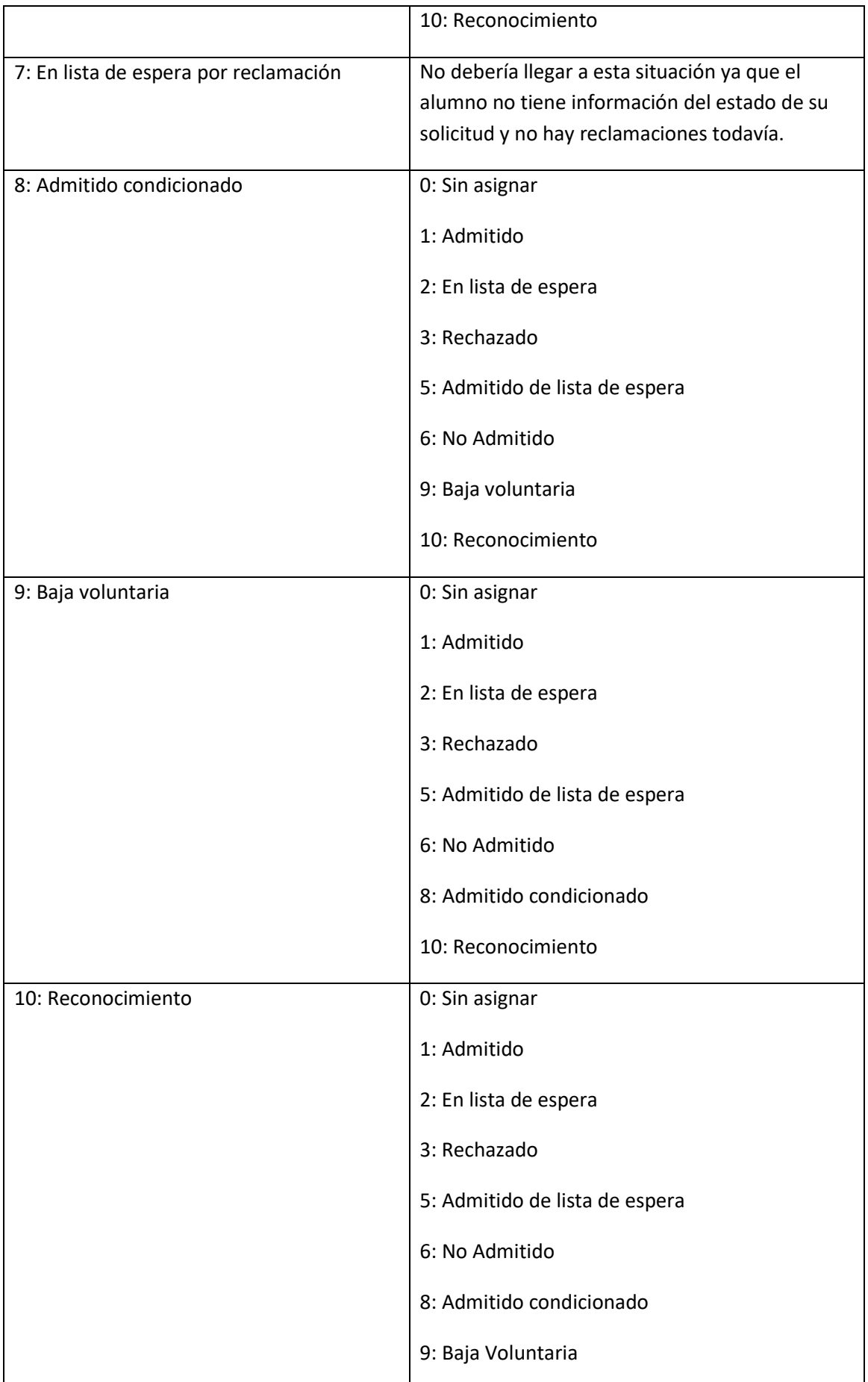

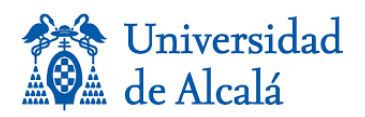

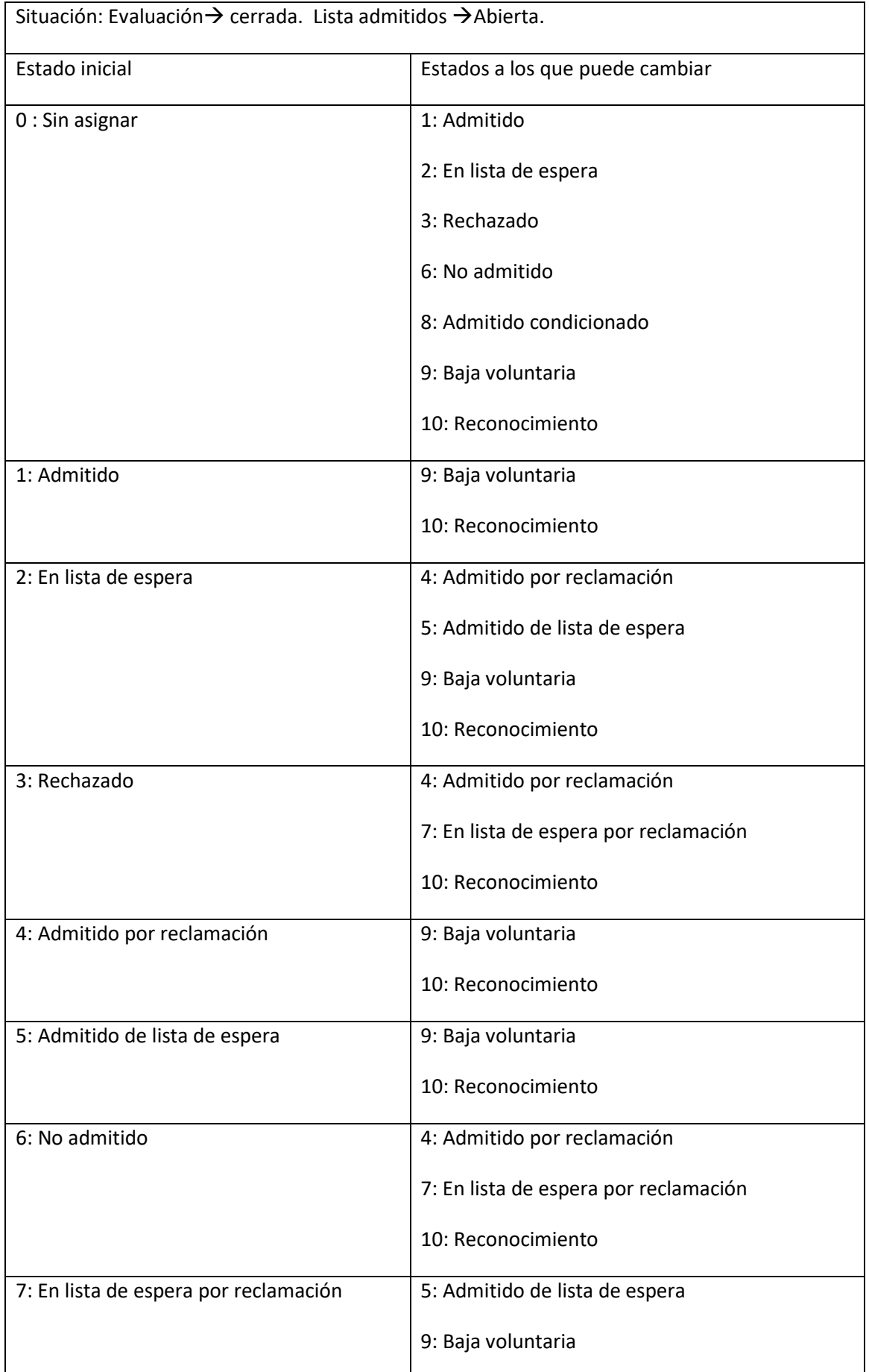

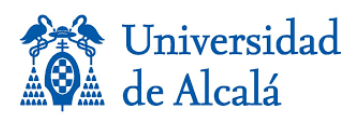

### Prácticas Externas: manual de administración

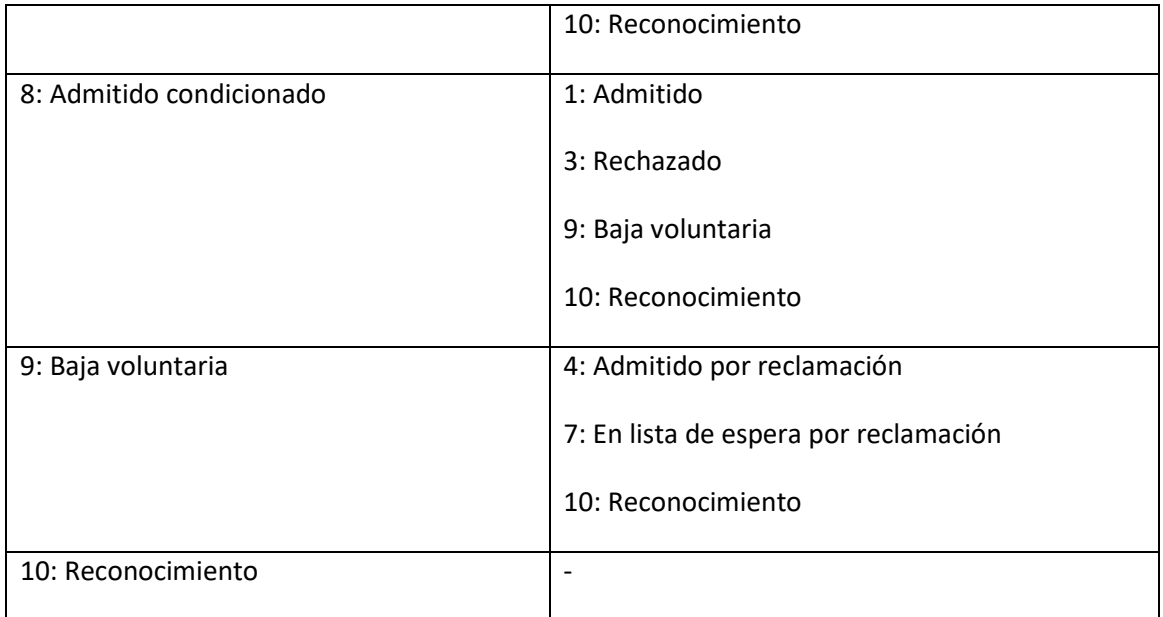